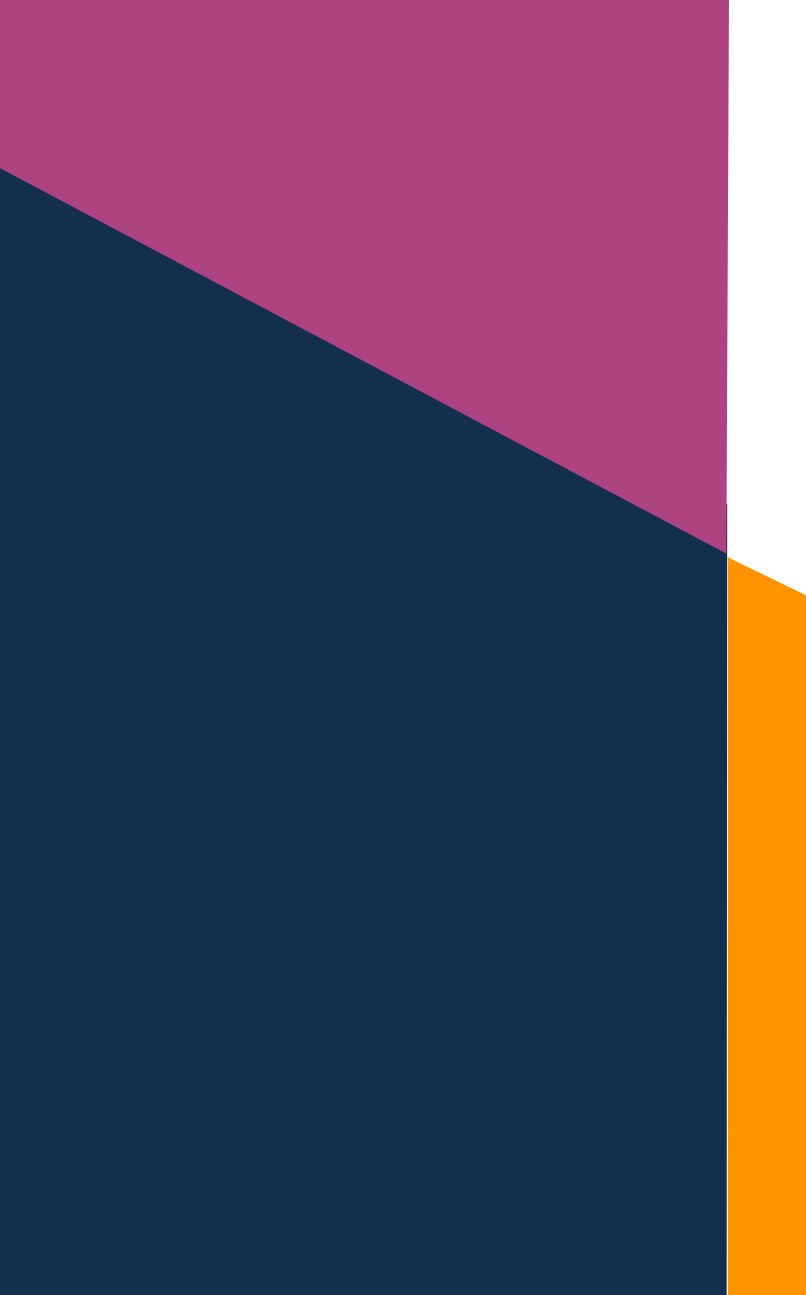

# Protocole CAO exocad

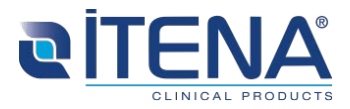

Ind OR – 07/2019

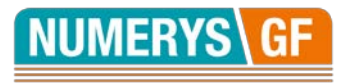

## **1- Sélection du cas et de son antagoniste**

**Programme Inlay**

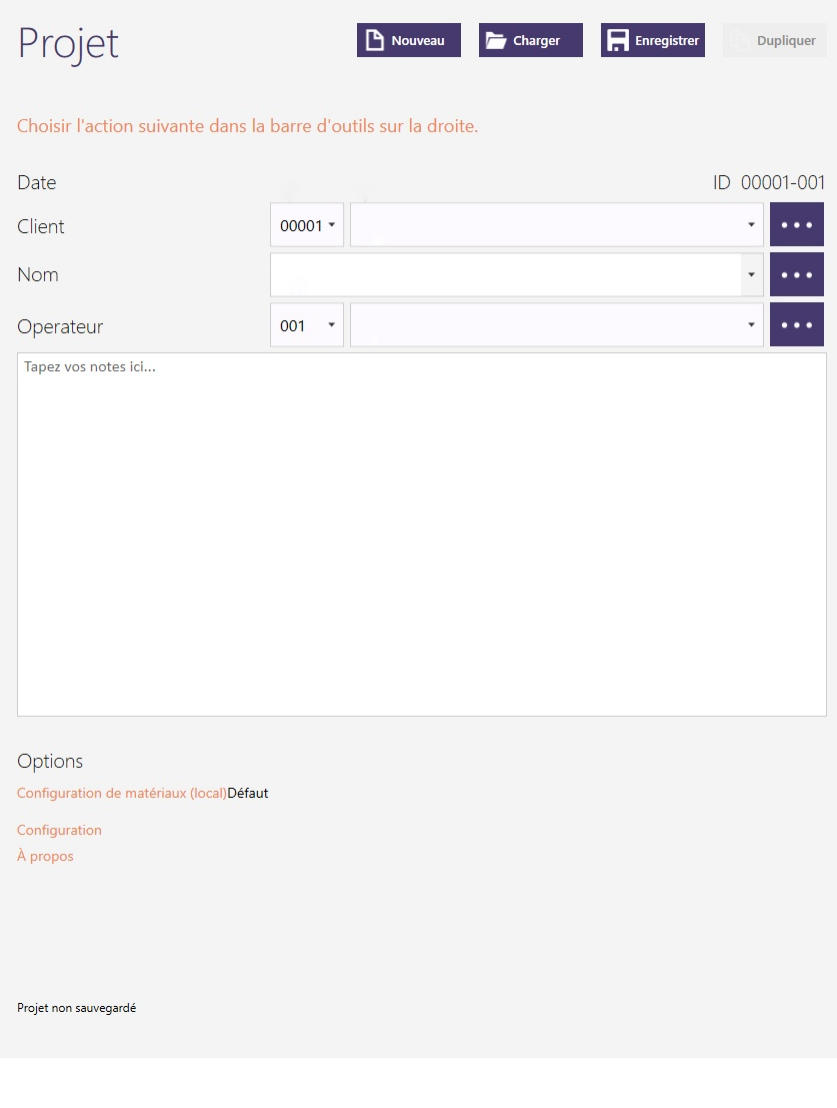

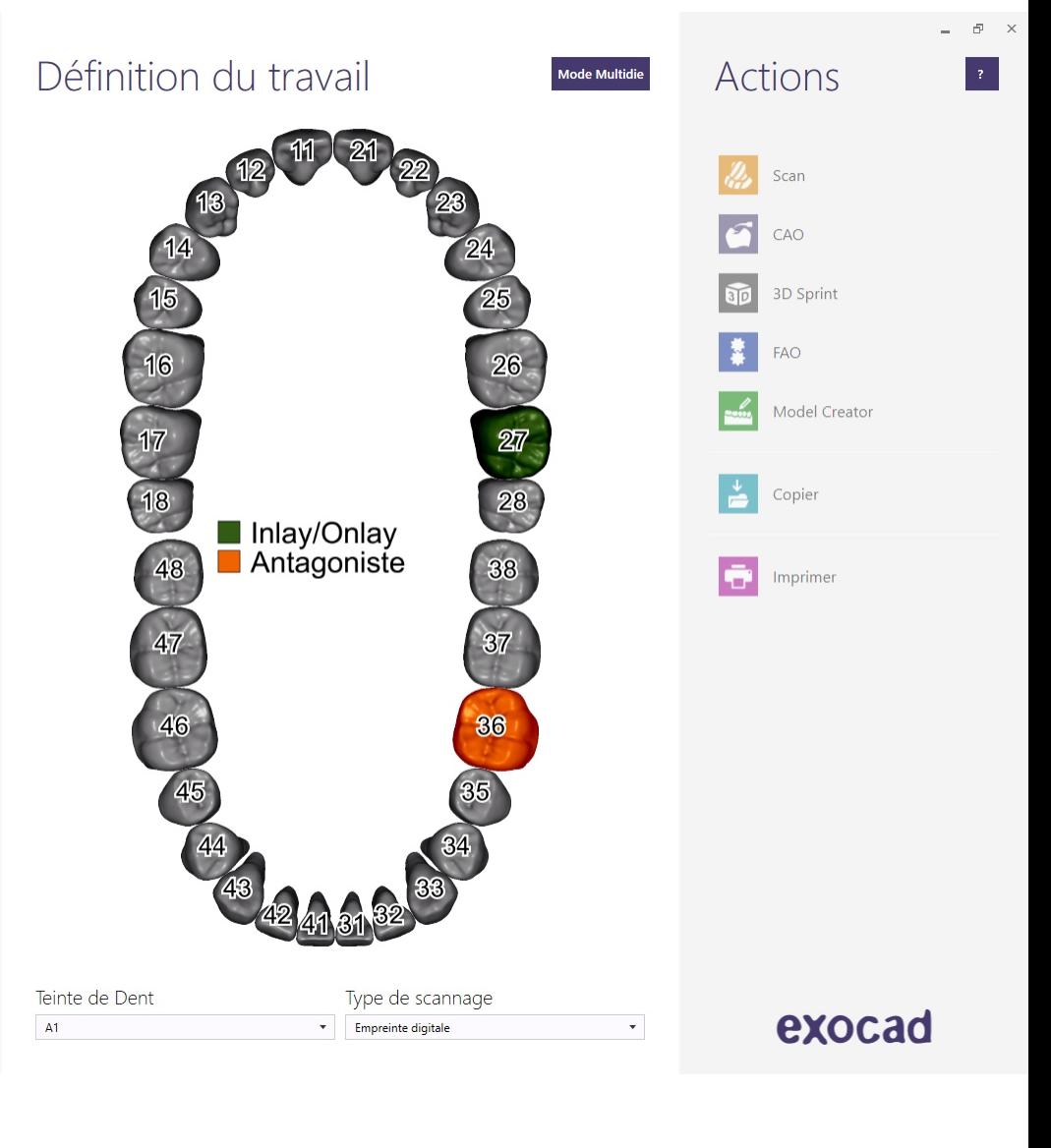

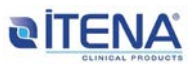

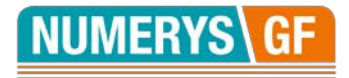

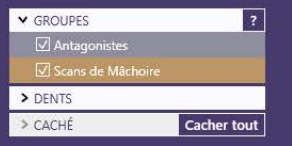

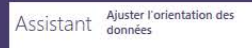

L'orientation des données de scan est inconnu.

Faites pivoter le modèle afin de regarder côté occlusal, puis cliquez sur «Définir cette vue comme axe» pour définir l'orientation manuellement.

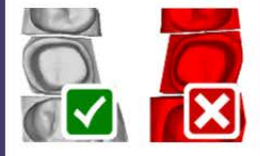

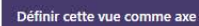

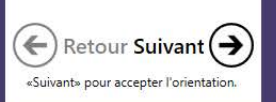

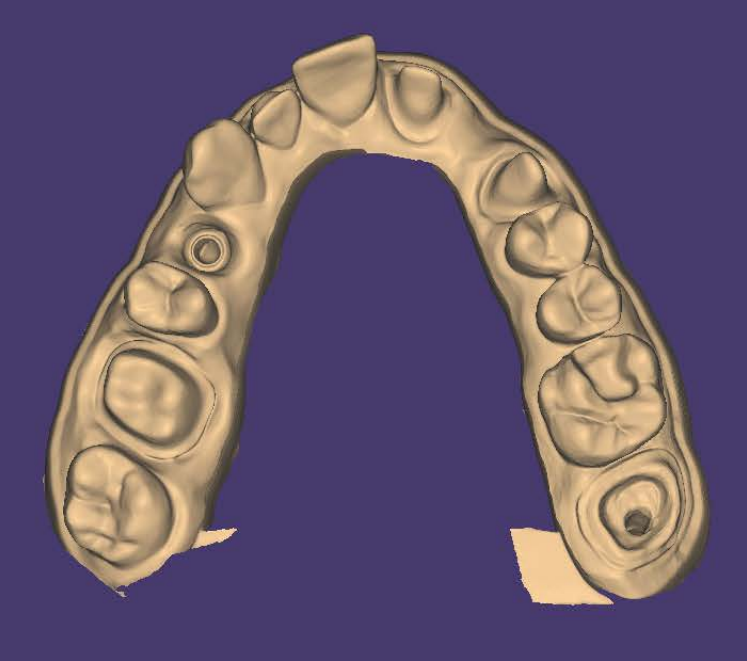

exocad

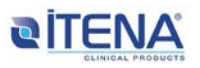

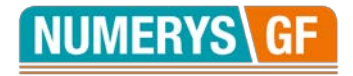

## **3- Définition des limites cervicales de l'inlay-core**

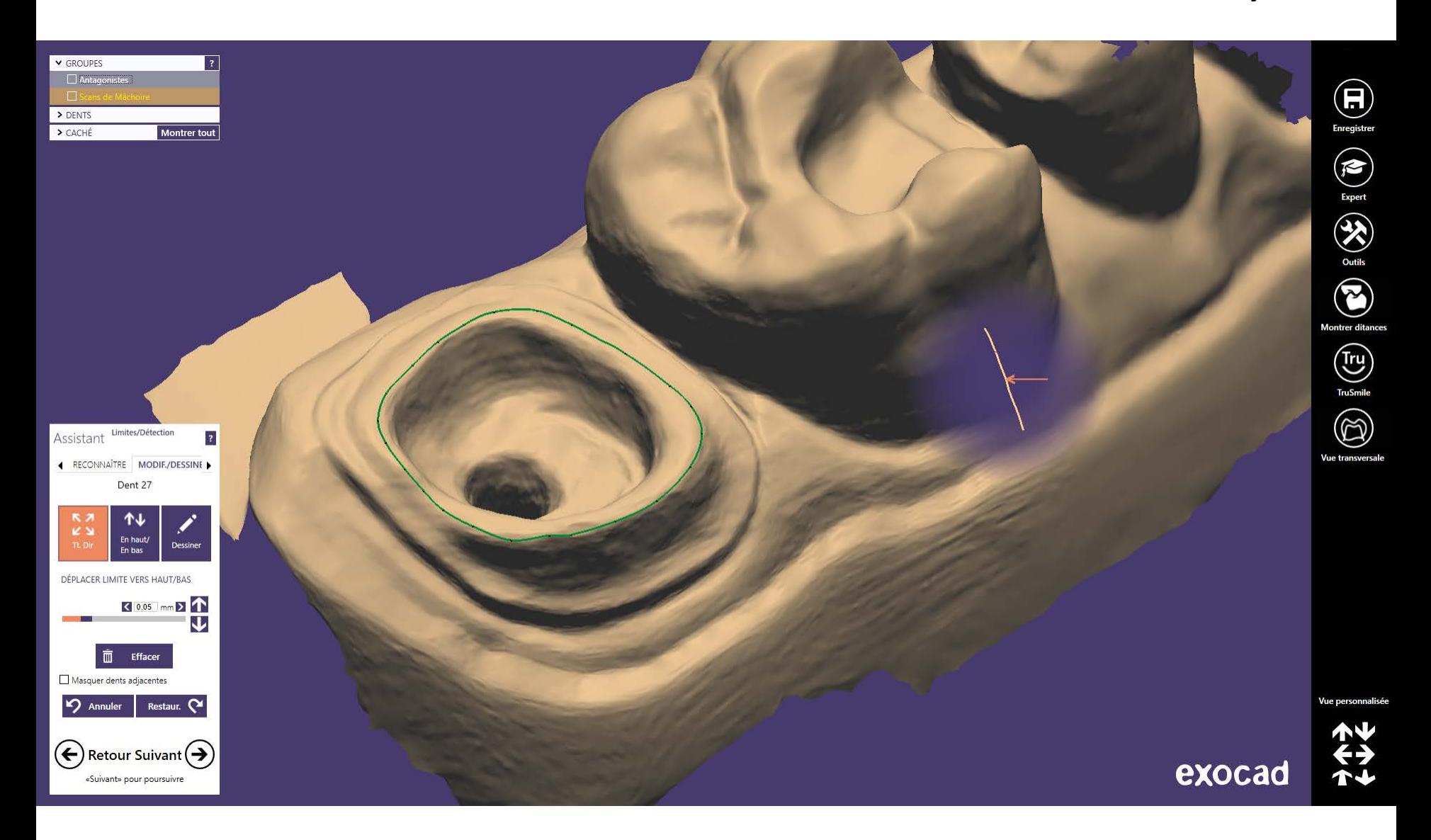

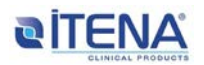

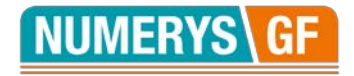

#### **4- Définition de l'axe d'insertion**

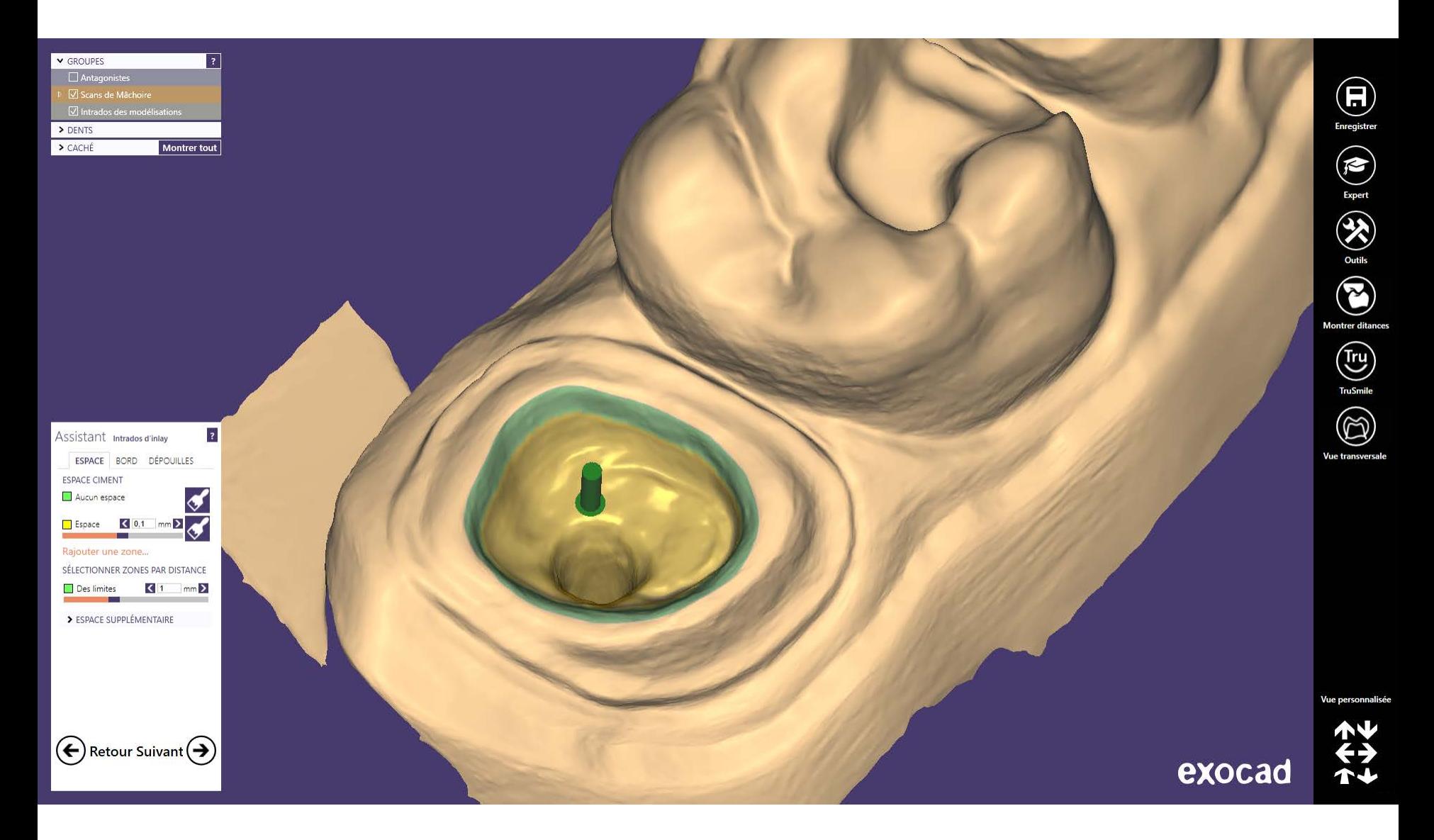

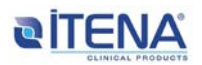

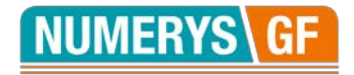

## **5- Visualisation de l'inlay-core**

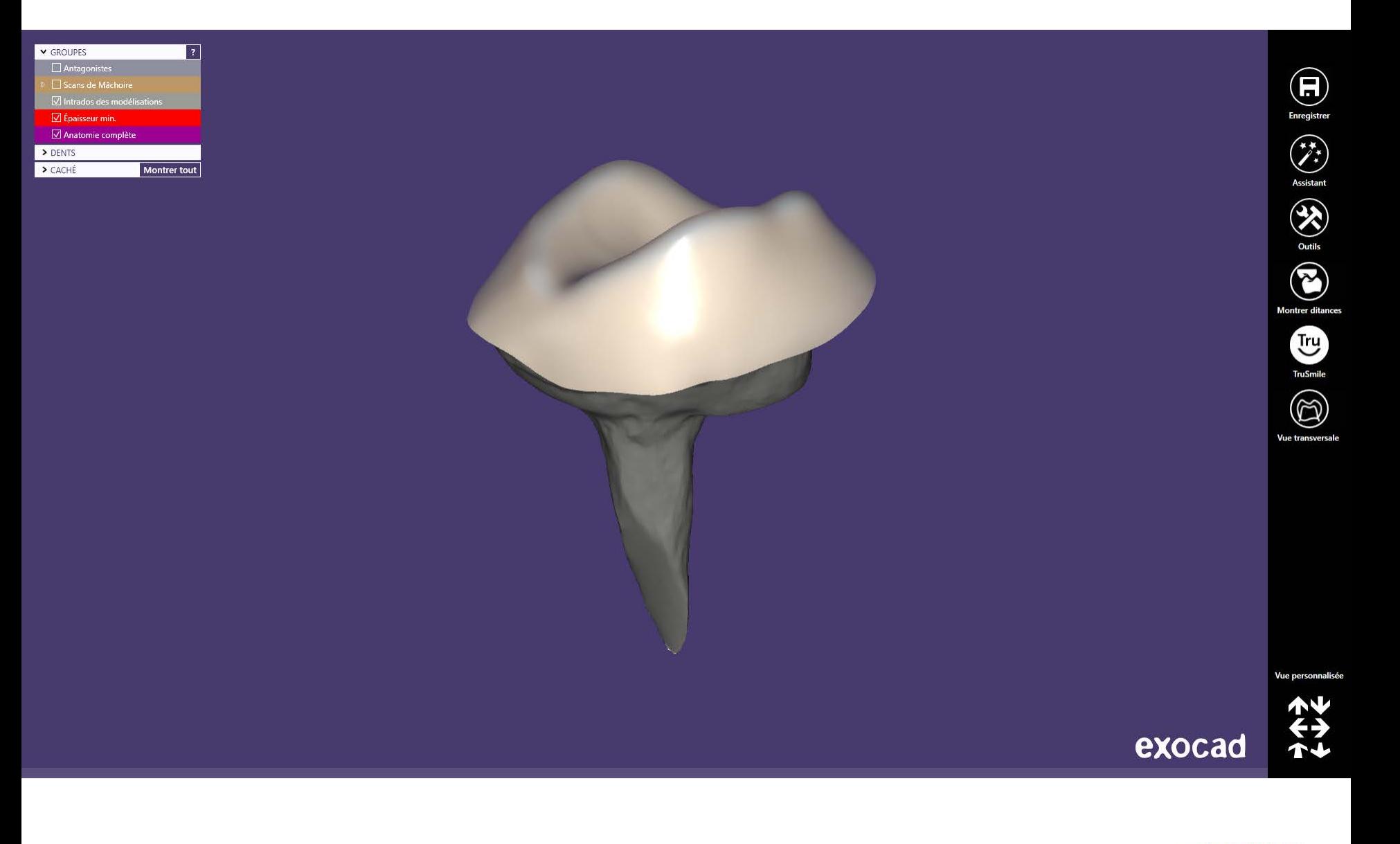

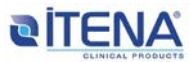

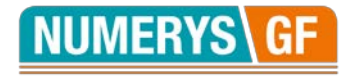

#### **6a- Design de l'inlay-core**

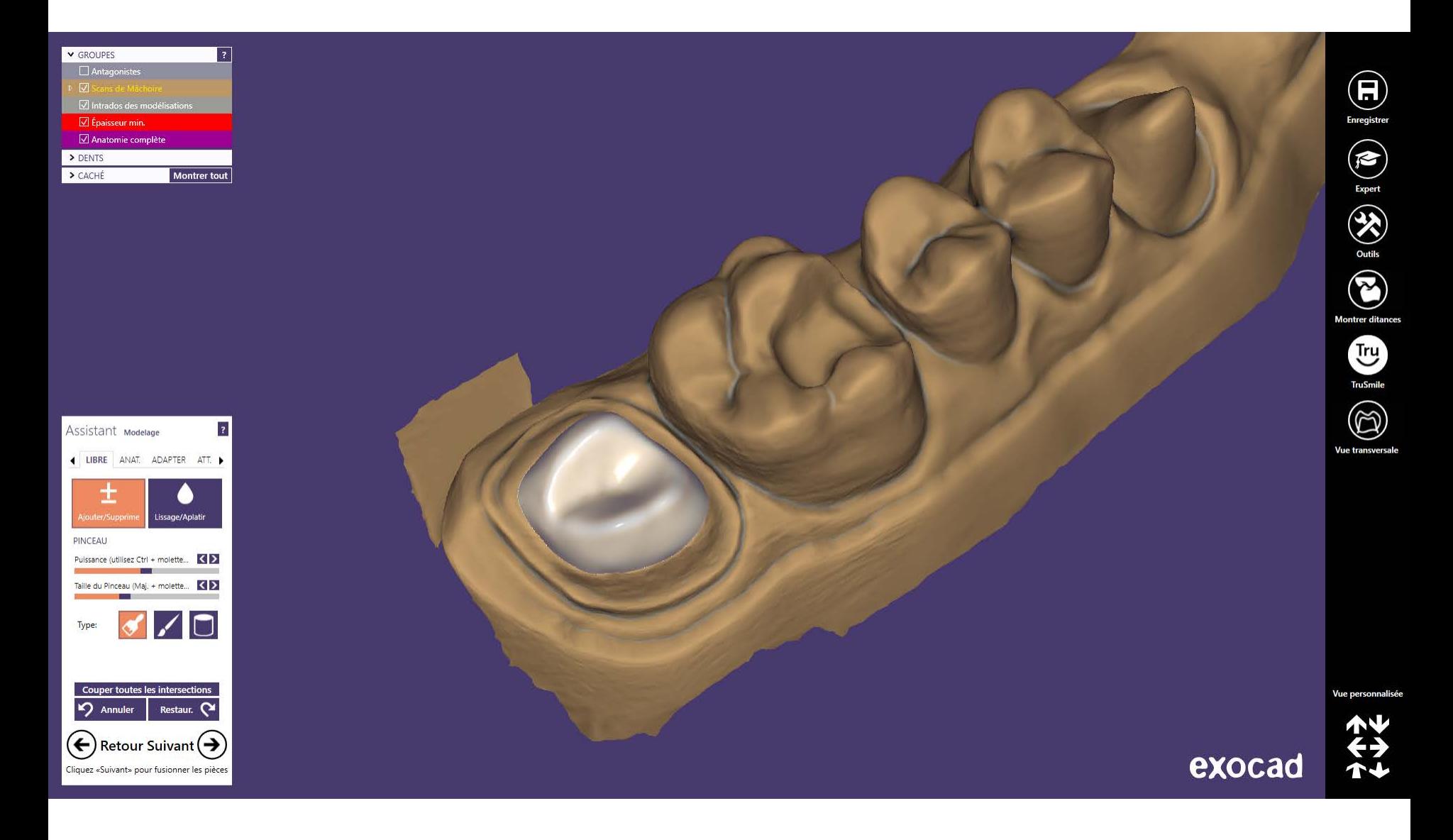

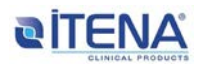

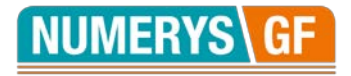

#### **6b- Design de l'inlay-core**

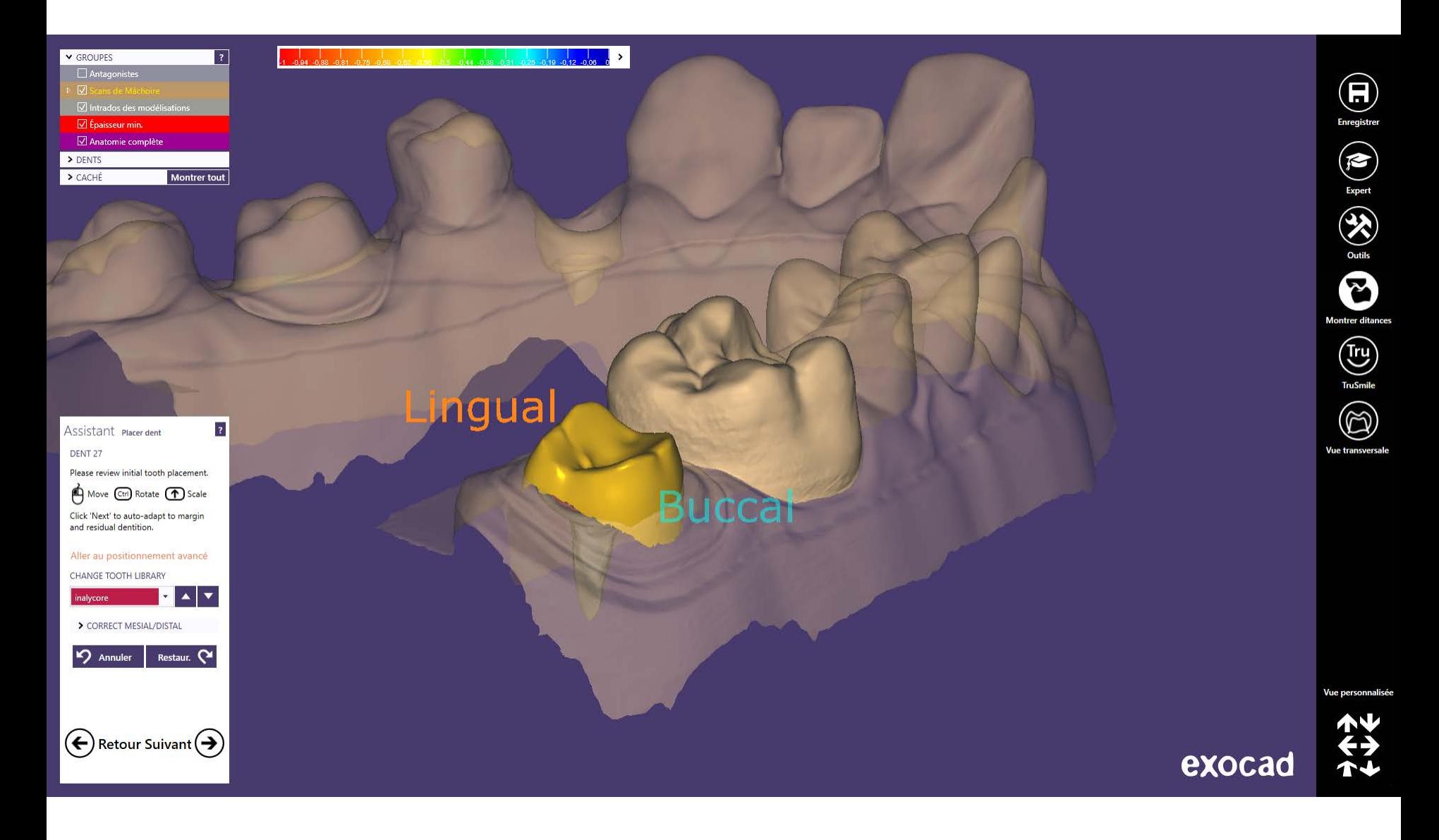

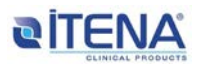

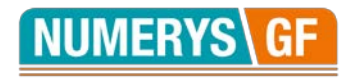

## **7- Vérification de l'occlusion**

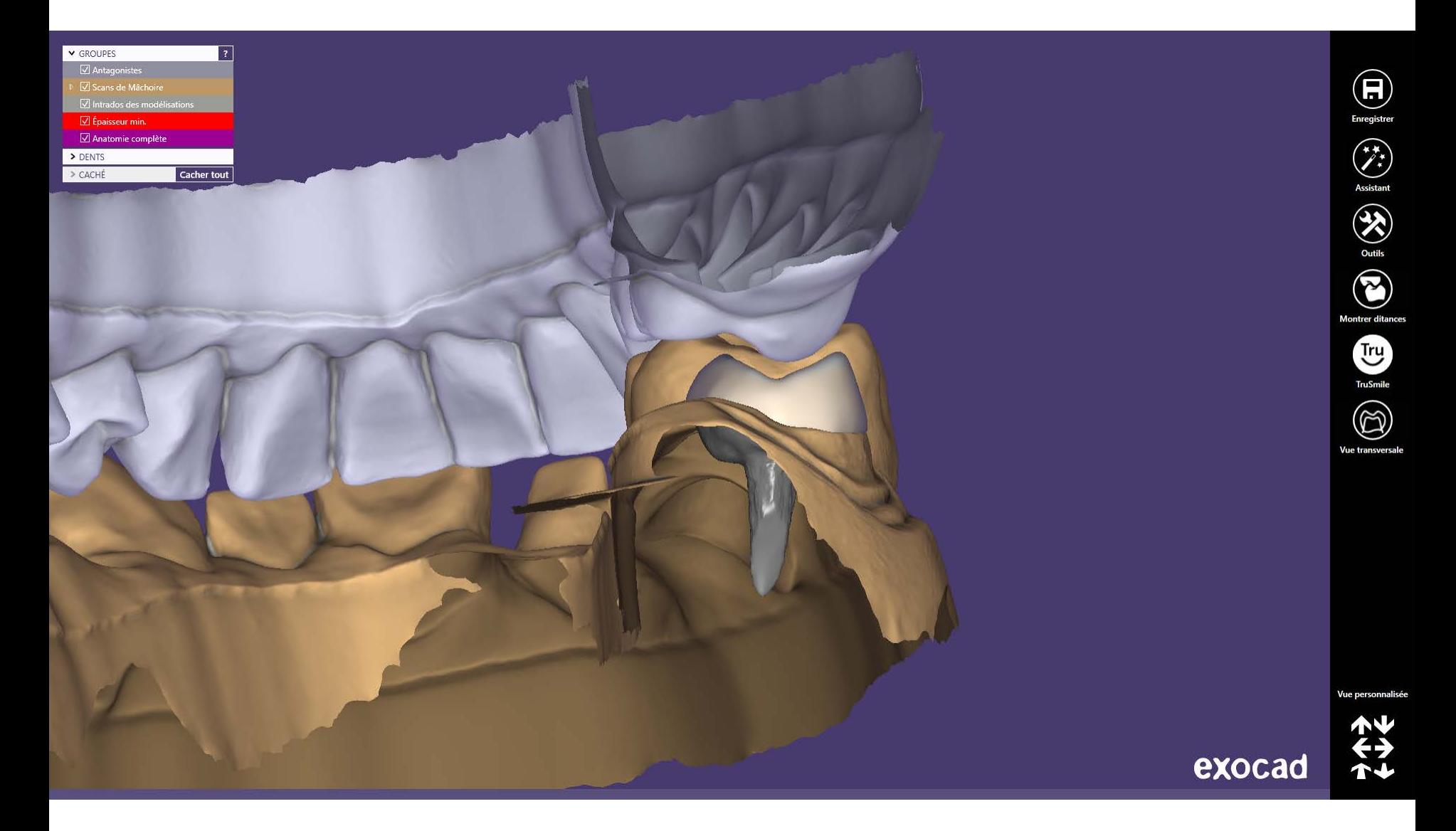

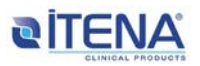

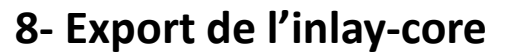

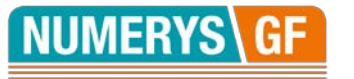

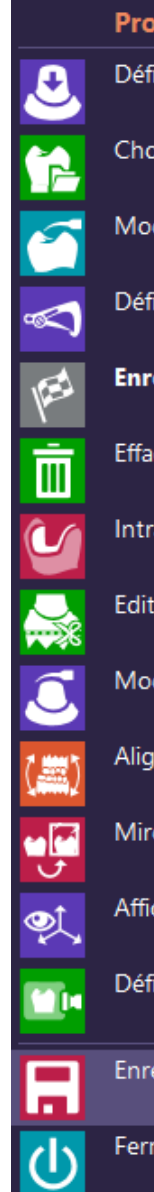

Projet 2019-05-26\_00001-001 Définir axe d'insertion... Choisir un autre modèle de dent... Modelage... Définir épaisseur minimale... **Enregistrer restauration...** Effacer pièces construites Intrados d'inlay Editer les surfaces Modeler données scannées ... Aligner modèle Miroir/copie de dents individuelles... Afficher/ masquer axes de dent Définir brut de production Enregistrer scène en tant que (dentalCAD, STL, PDF) ... Fermer projet

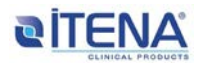

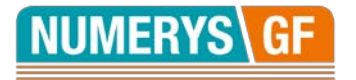

#### **9- Ouverture de Meshmixer**

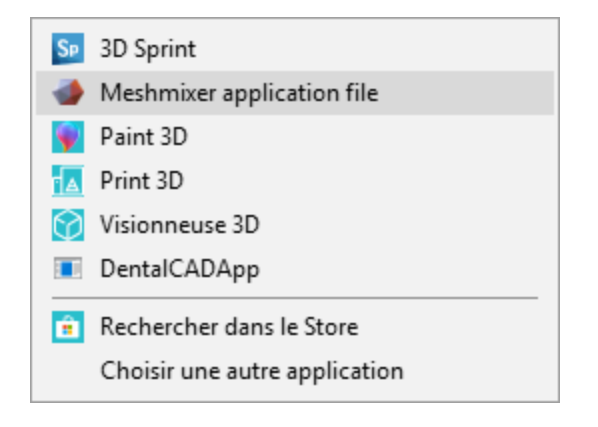

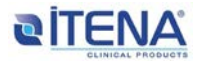

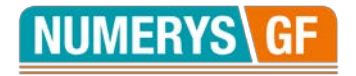

## **10- Sélection du modèle**

Autodesk Meshmixer -

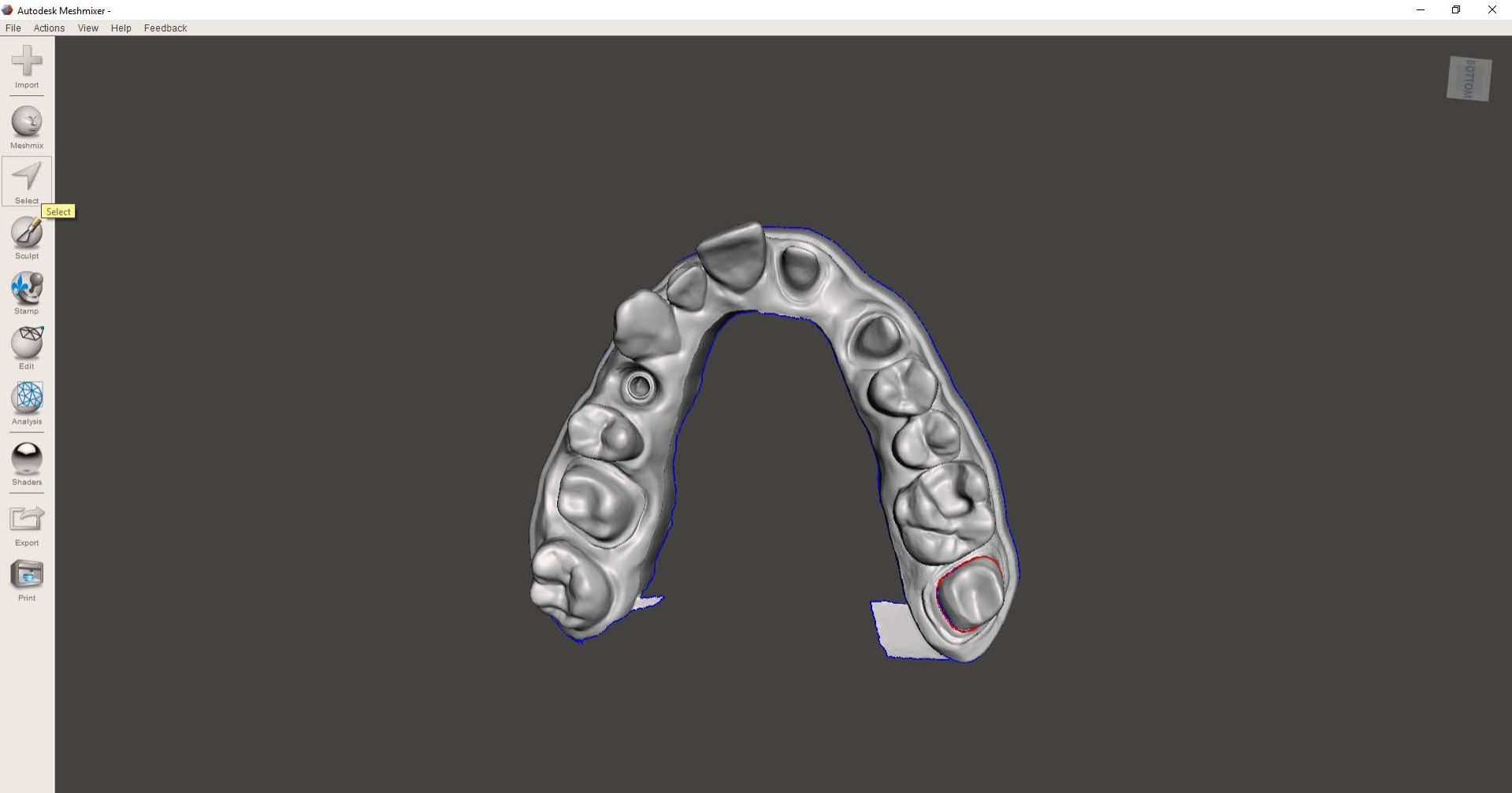

vertices, 217852 triangles: 470029

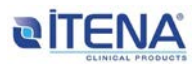

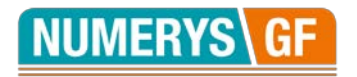

#### **11- Modèle sélectionné**

Autodesk Meshmixer

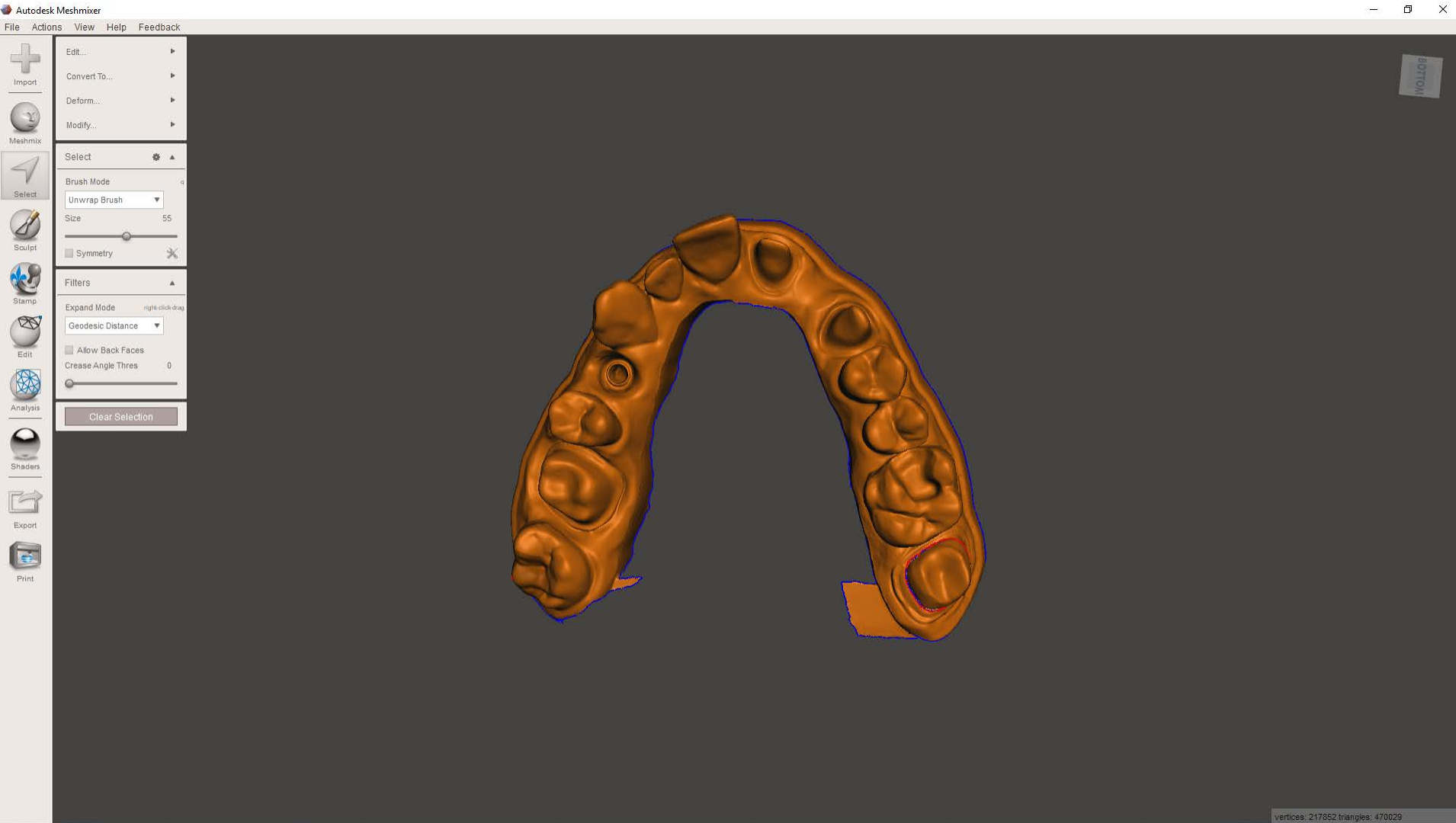

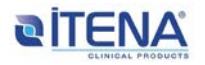

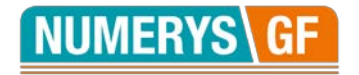

**12- Edit:**

**Solid acurracy = max**

**Mesh density = max**

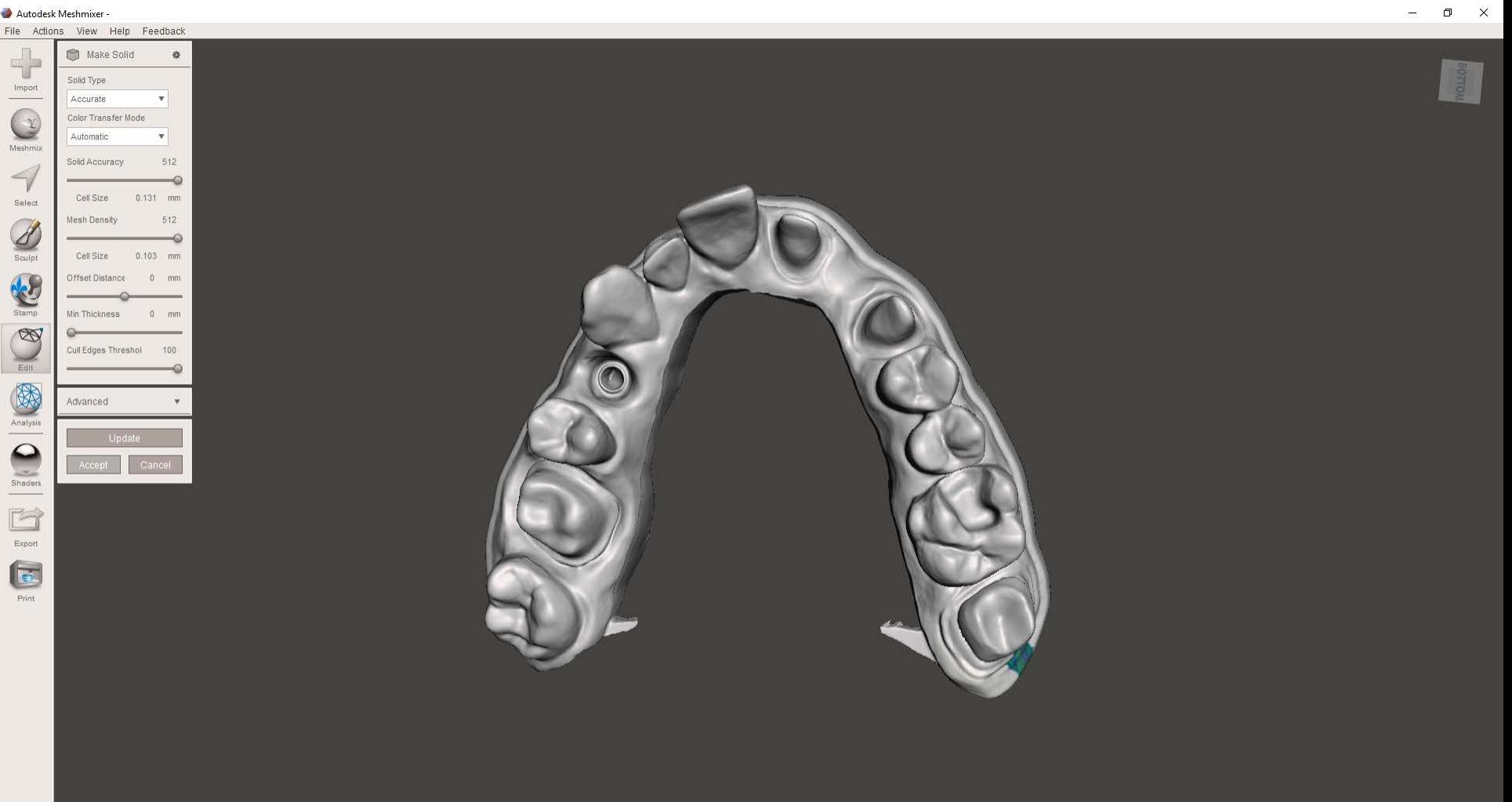

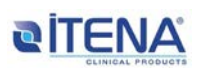

vertices, 217852 triangles: 470029

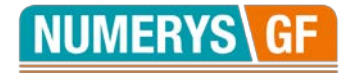

#### **13- Edit : Make solid**

Autodesk Meshmixer -

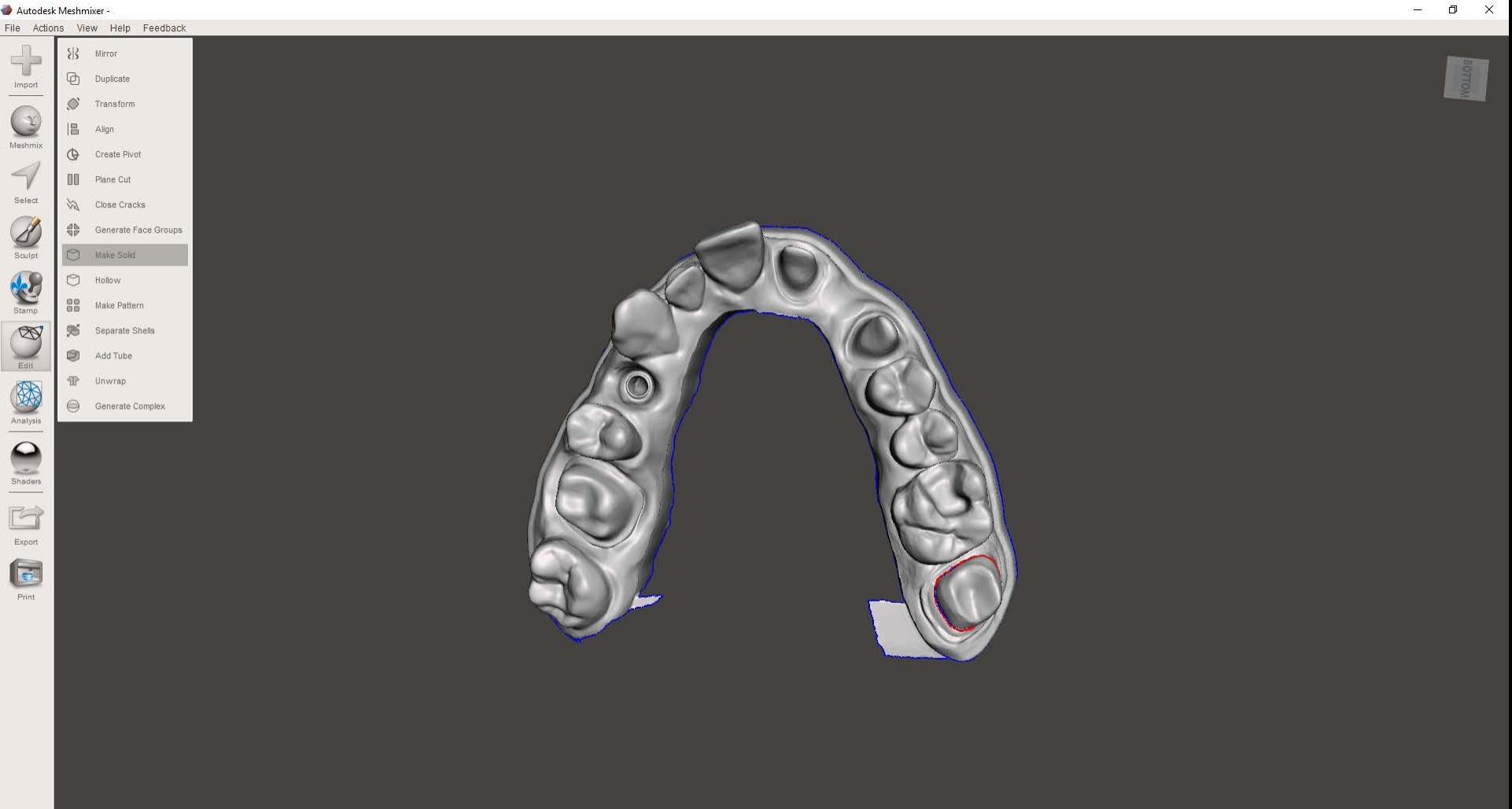

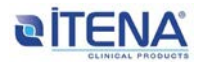

vertices, 217852 triangles: 470029

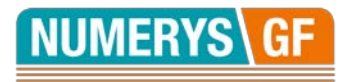

# **14- Export du fichier .STL**

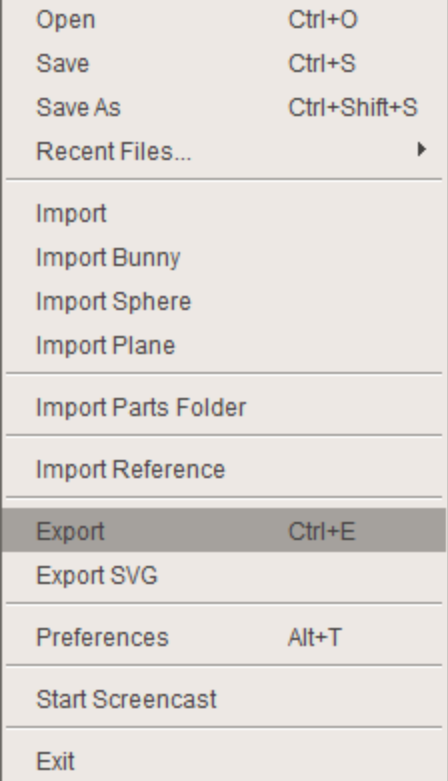

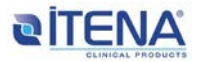

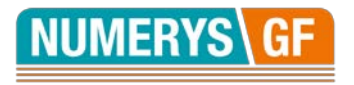

#### **15- Sélection du cas et de son antagoniste Programme couronne**

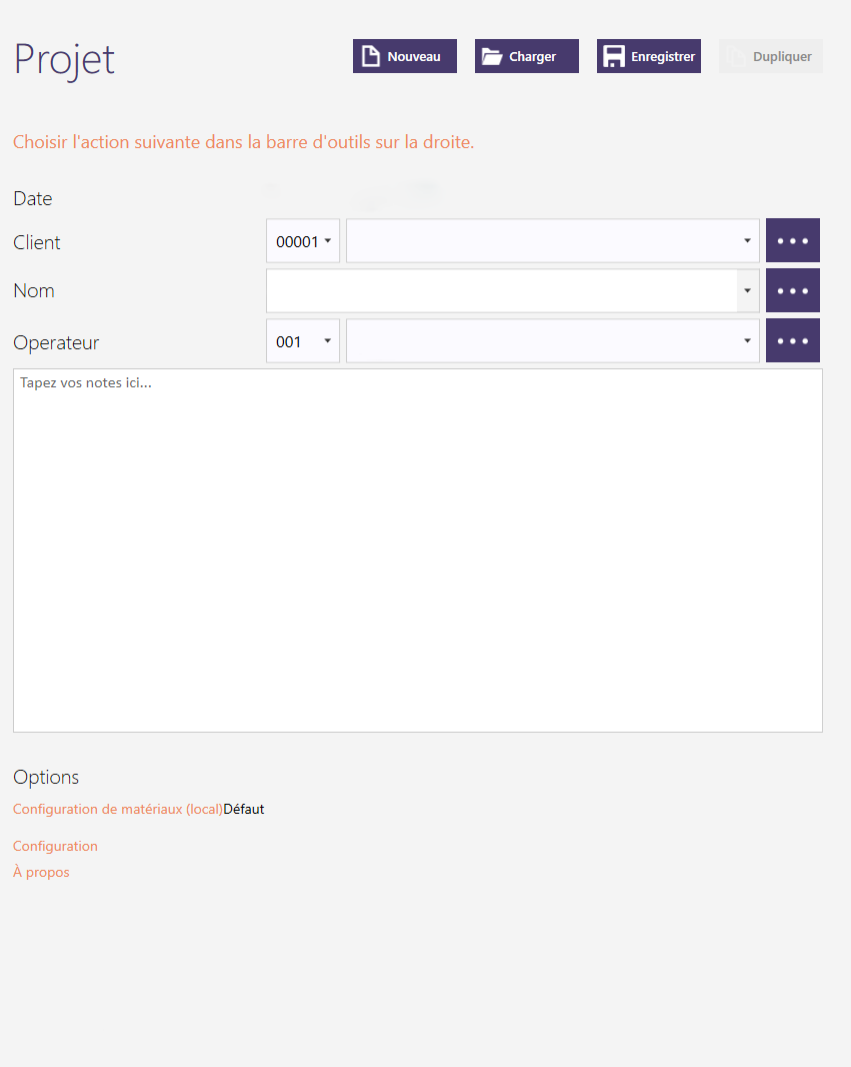

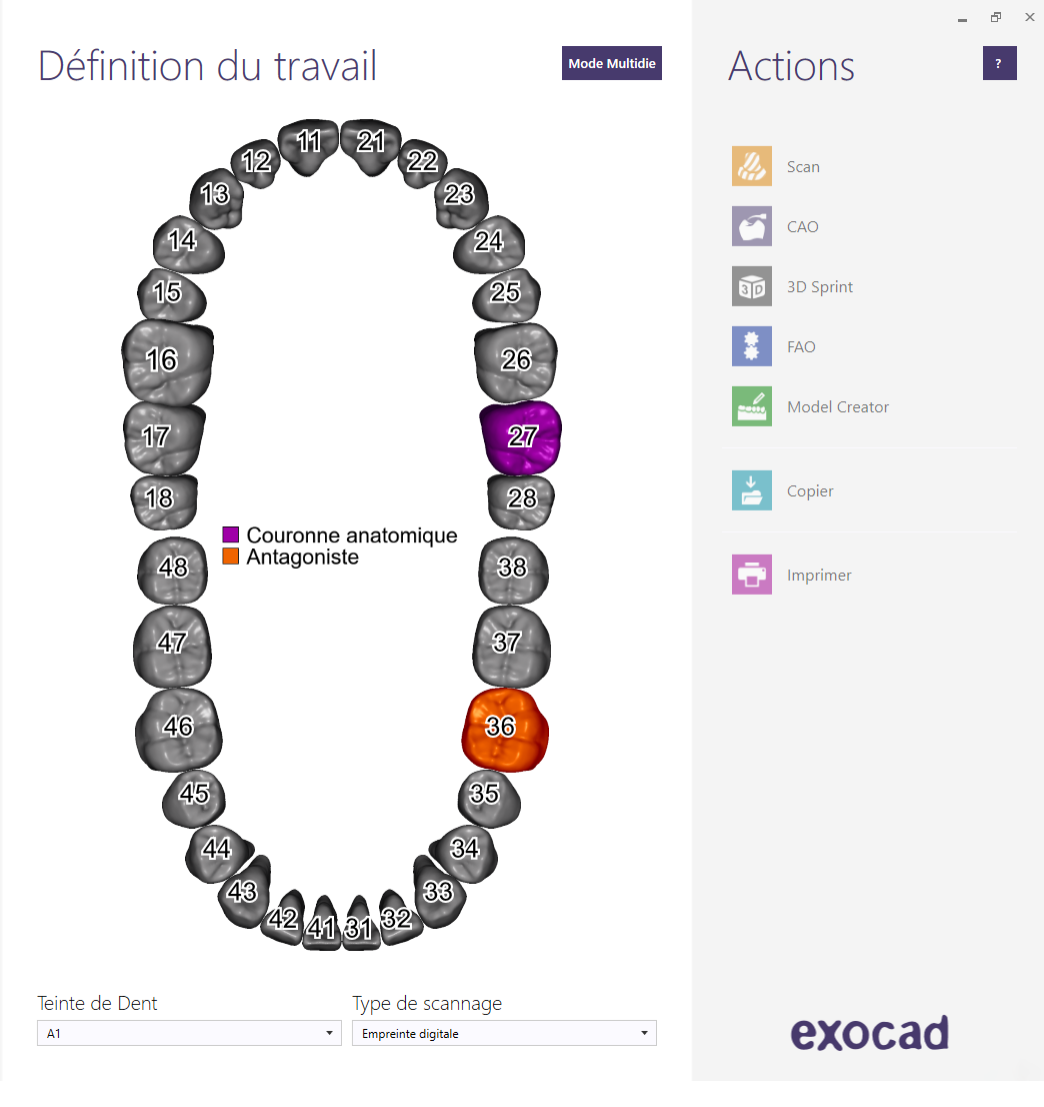

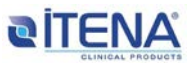

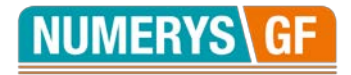

#### **16- Reprise du cas et préparation de la couronne**

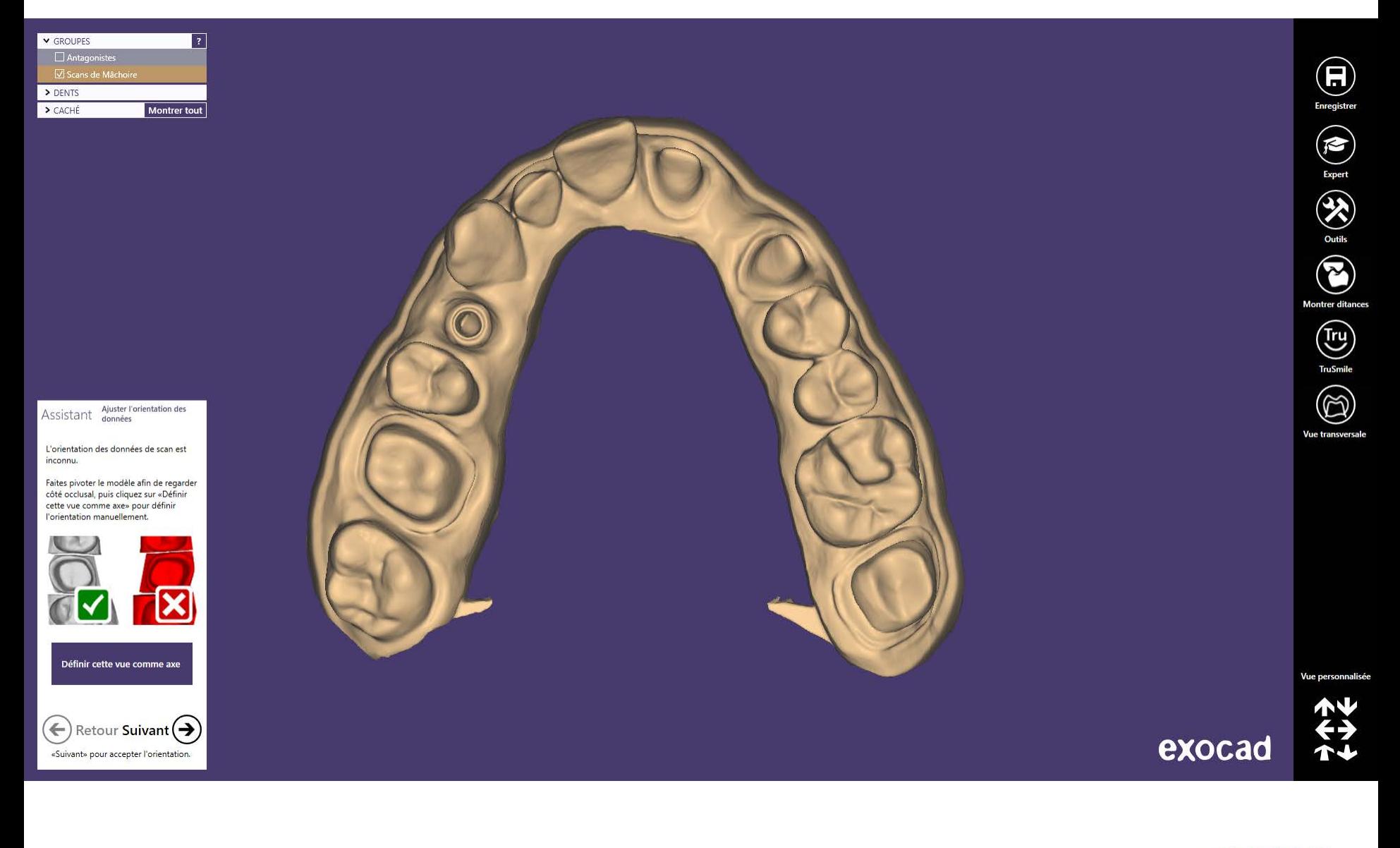

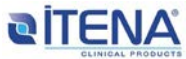

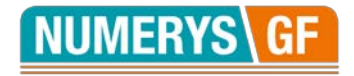

#### **17- Définition de la limite cervicale de la couronne**

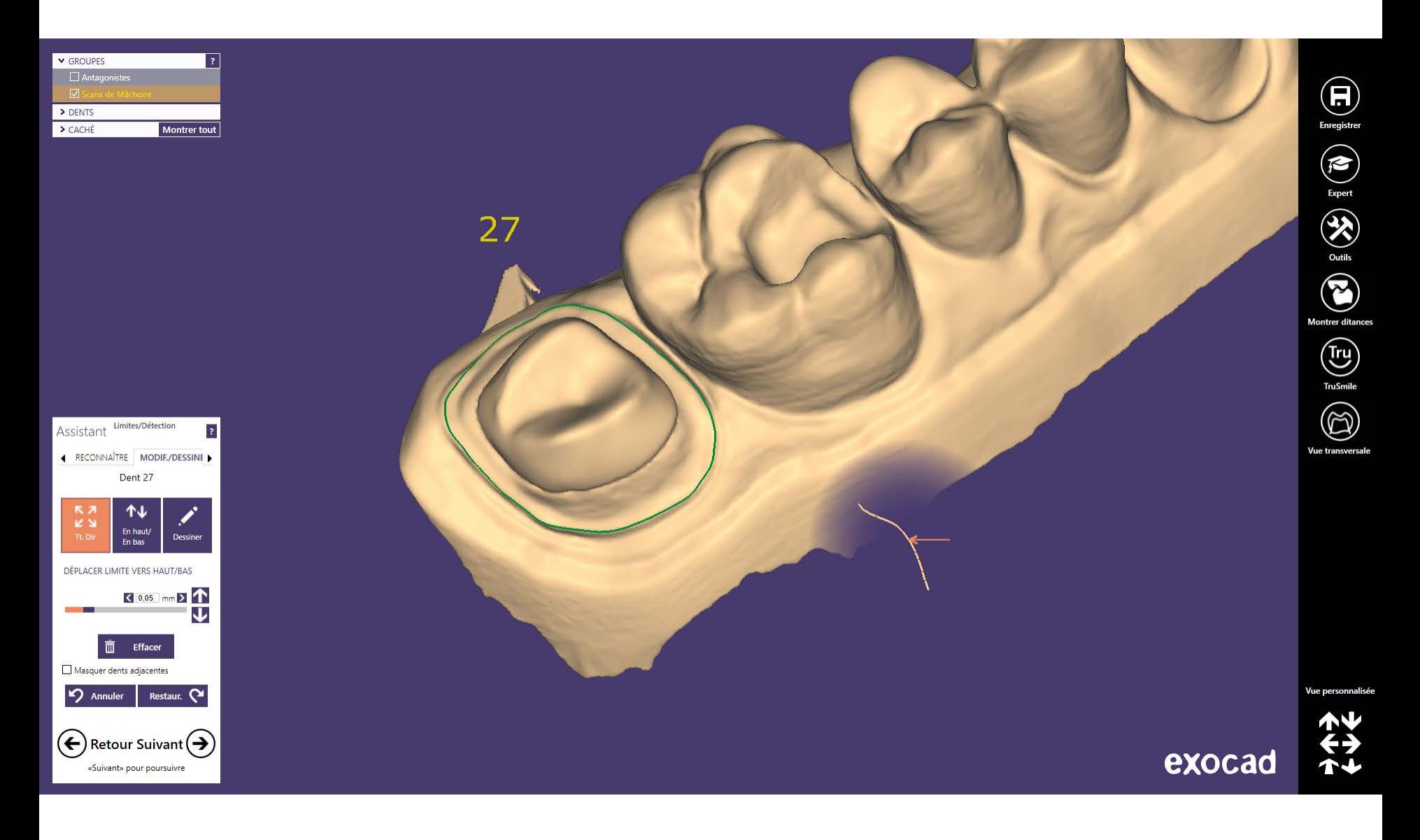

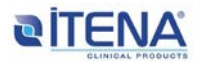

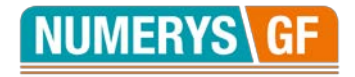

#### **18- Définition de l'axe d'insertion**

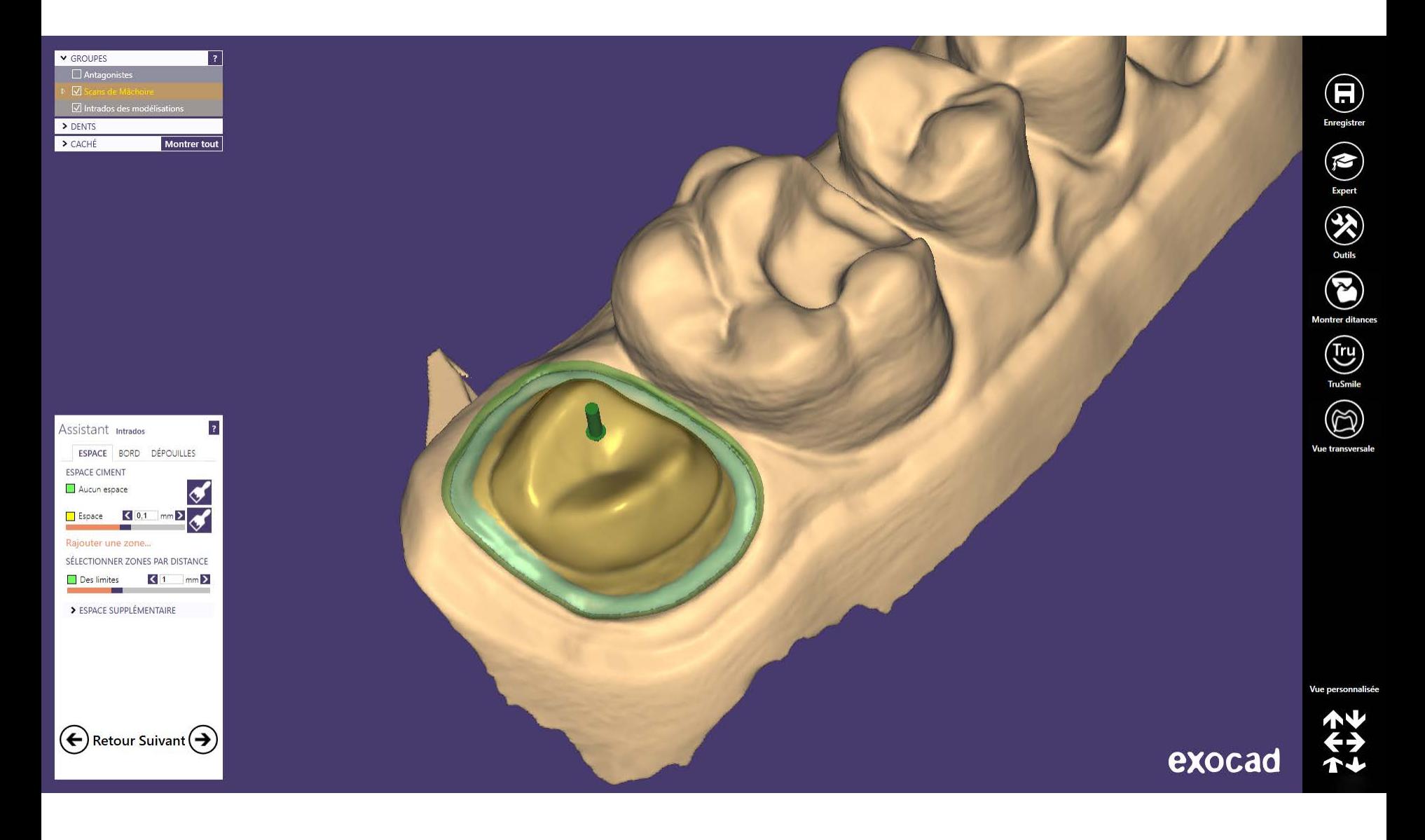

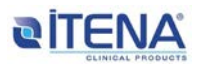

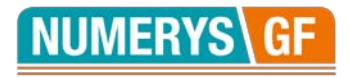

#### **19- Choix de la morphologie de la couronne**

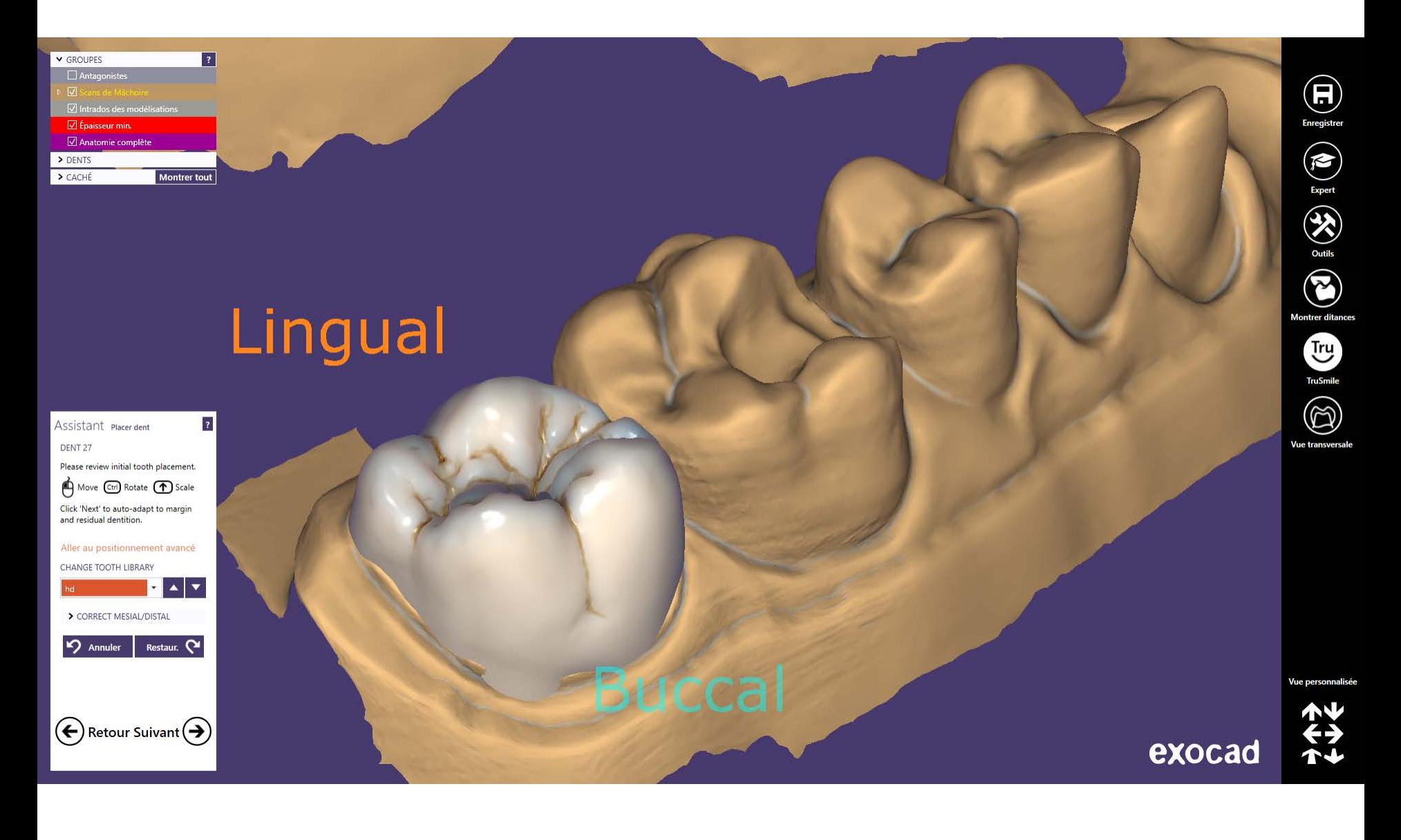

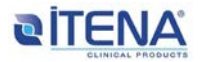

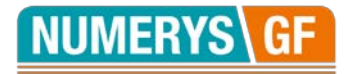

## **20- Design de la couronne et ajustement de l'occlusion**

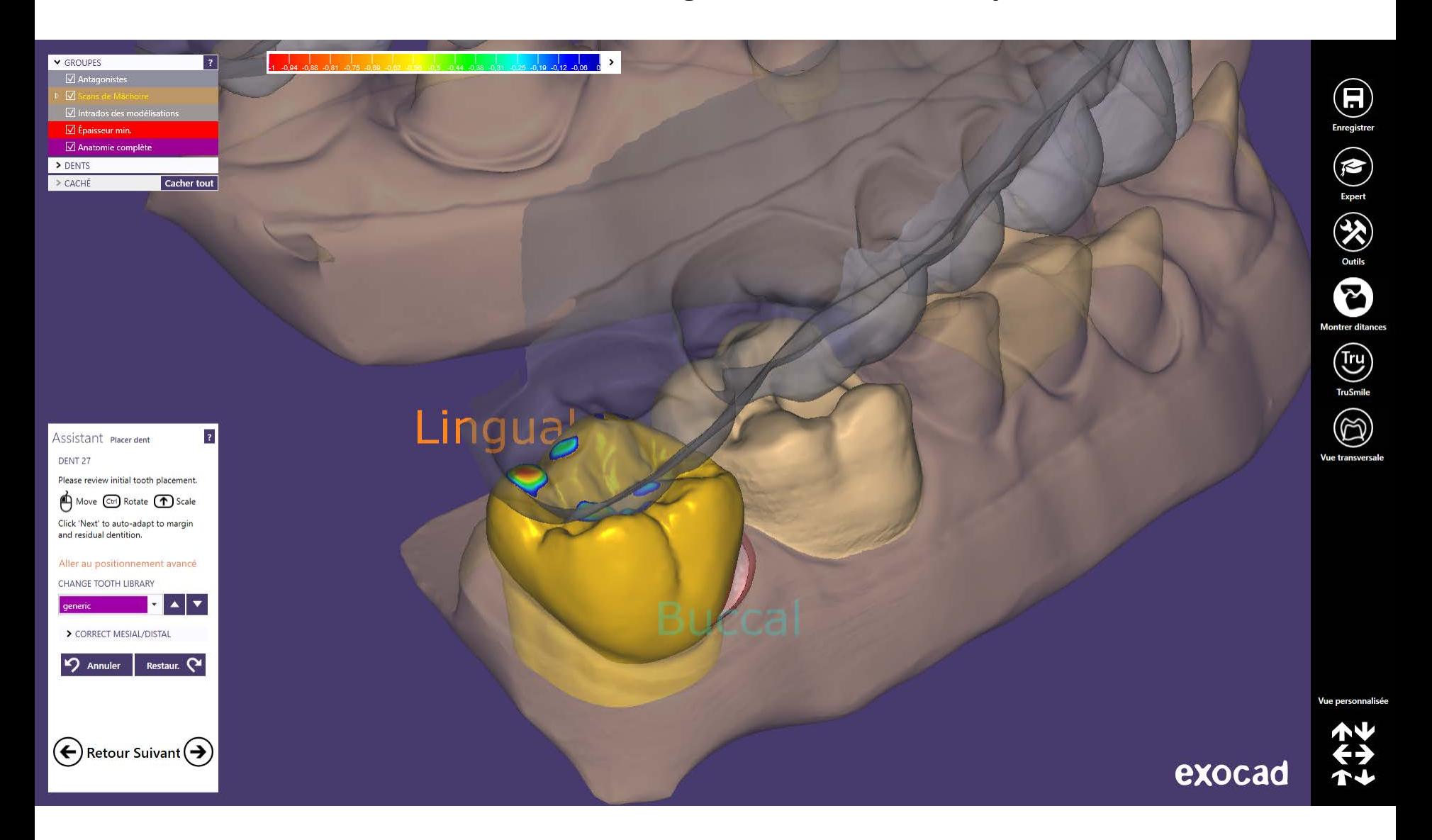

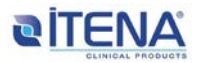

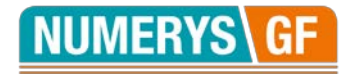

#### **21- Validation du design de la couronne**

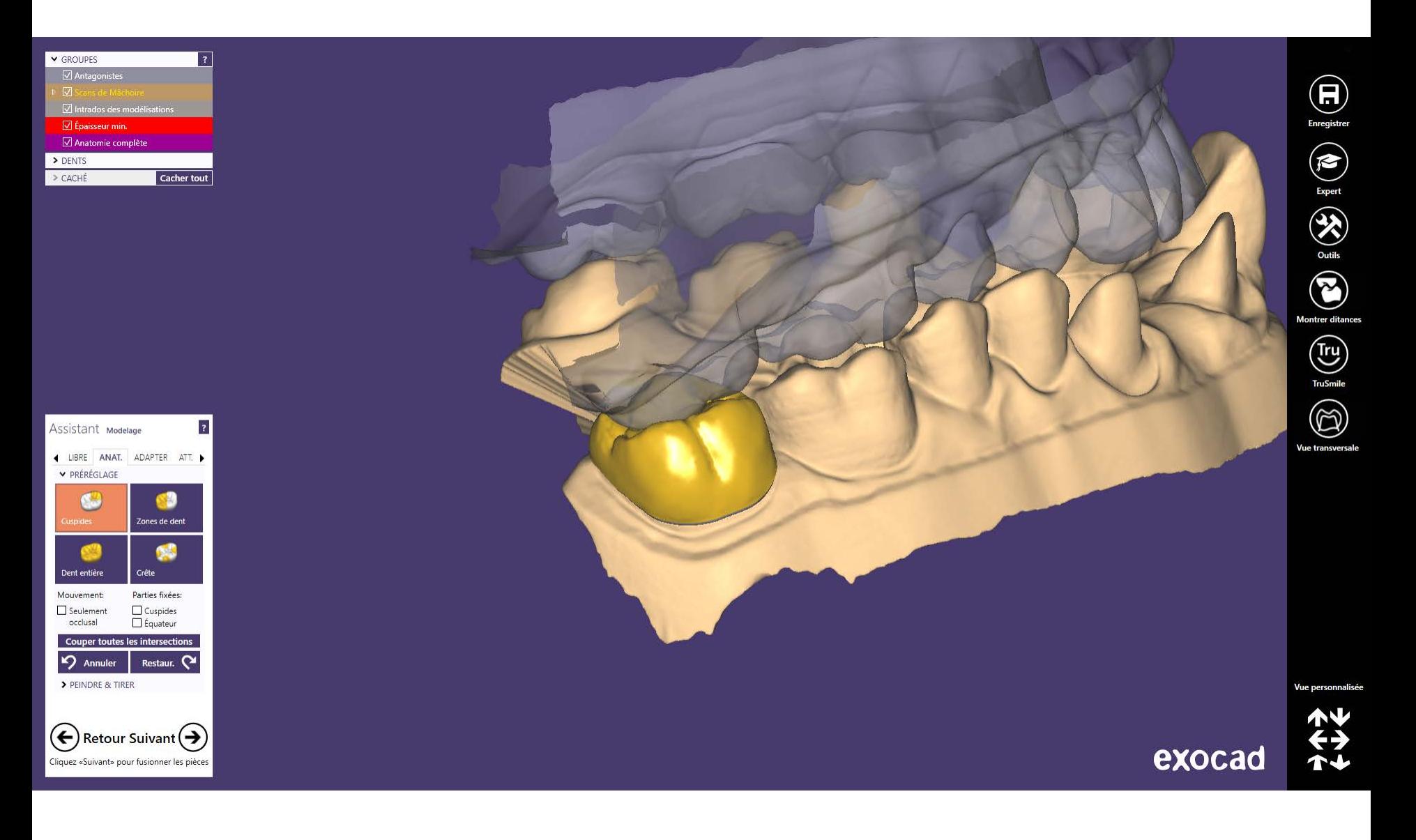

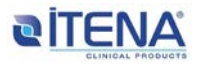

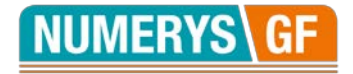

#### **22- Vue couronne finale**

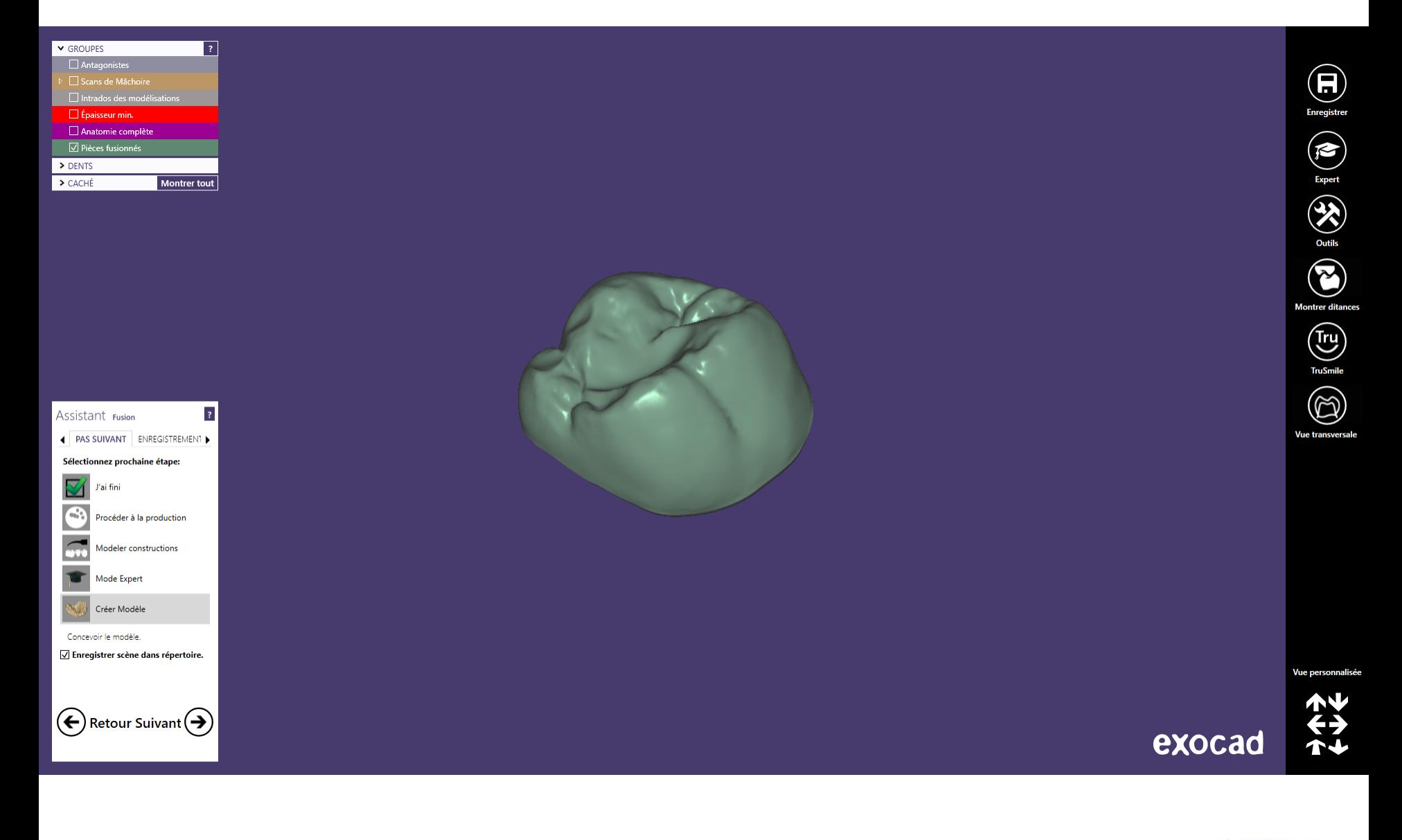

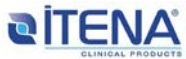